## ADF Faces : View data from session EJB (Part1)

By: Dr. Ahmad Taufik Jamil, Pusat Teknologi Maklumat, HUKM

This tutorial will show you how to pass parameter value originated from a session EJB and view them in a JSF page. The tutorial will show how to get data from session EJB using JavaBean. The tutorials will show how to develop User Interface using ADF Faces.

## Part 1

Using JavaBean (backing bean)

- 1. Creating new workspace and project folder.
	- a. Create a new workspace. Right click at Applications, click New Application... At Create Application dialog box, Enter EJB-JB-ADF for *Application Name:*, and No Template [All Technologies] for *Application* Template:, then click OK.

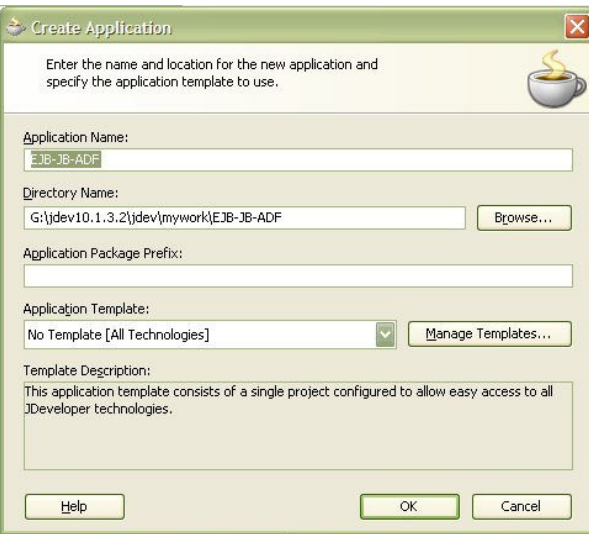

b. Create a project folder. Enter model for Project Name:, then click OK.

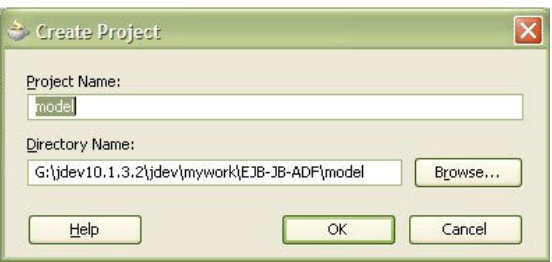

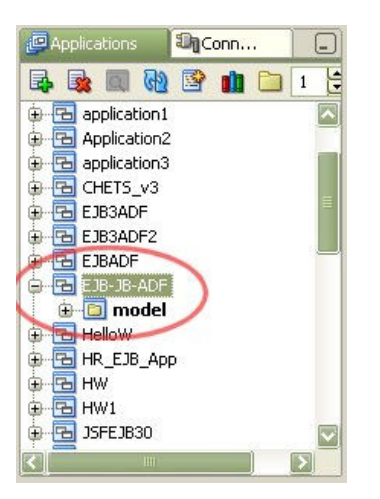

- 2. Creating a new session EJB
	- a. Right click at project folder **model** and click New...

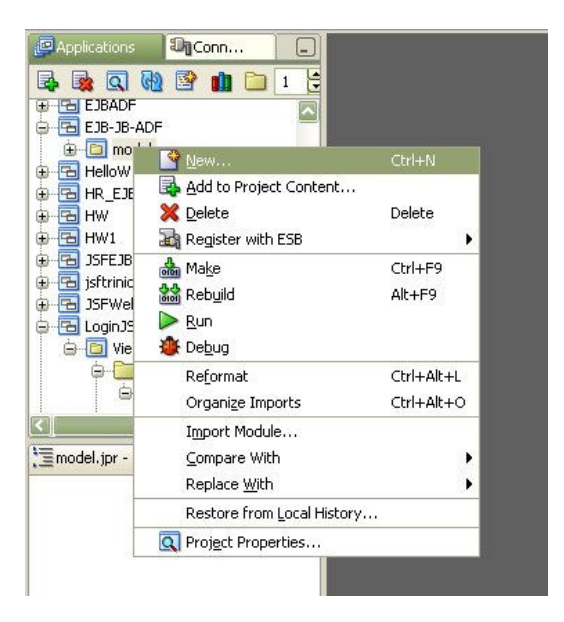

b. At New Gallery dialog box, inside Categories:, under Business Tier, click EJB, at Items : click Session EJB(EJB1.1/2.x/3.0), then click OK.

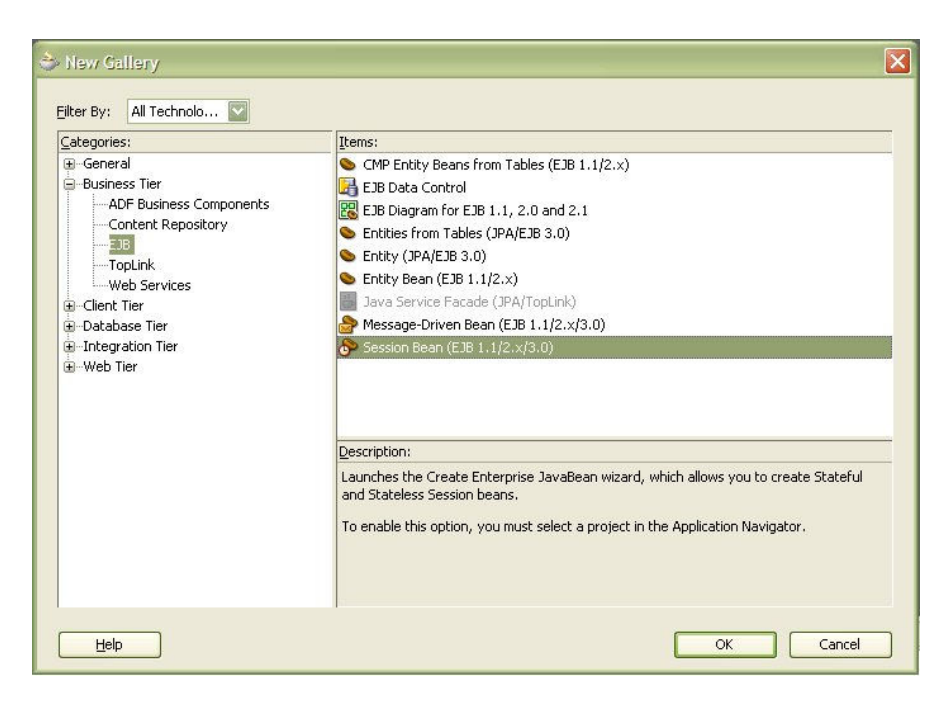

c. At create session Bean wizard, click Next, at step 1 of 4, select *Enterprise JavaBean 3.0 (J2EE 5.0)*, then click Next.

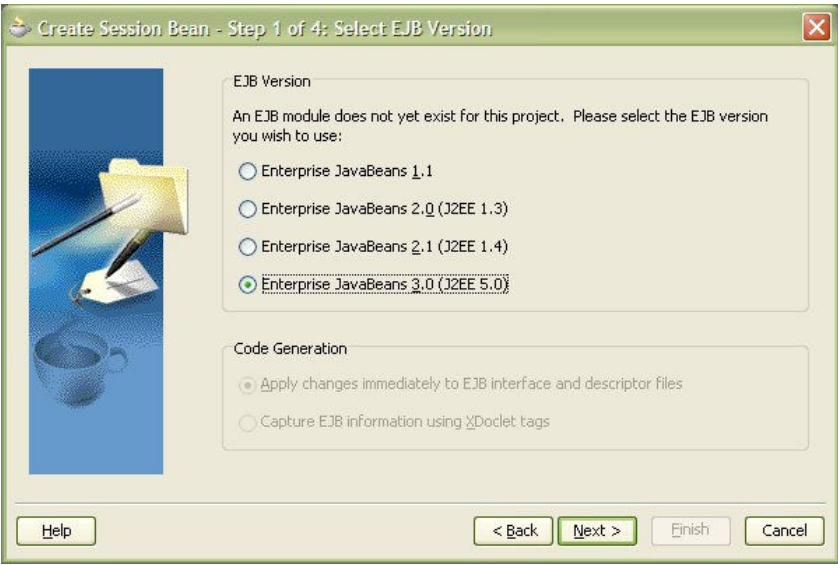

d. At step 2 of 4, enter Patient for EJB Name:, then click Next.

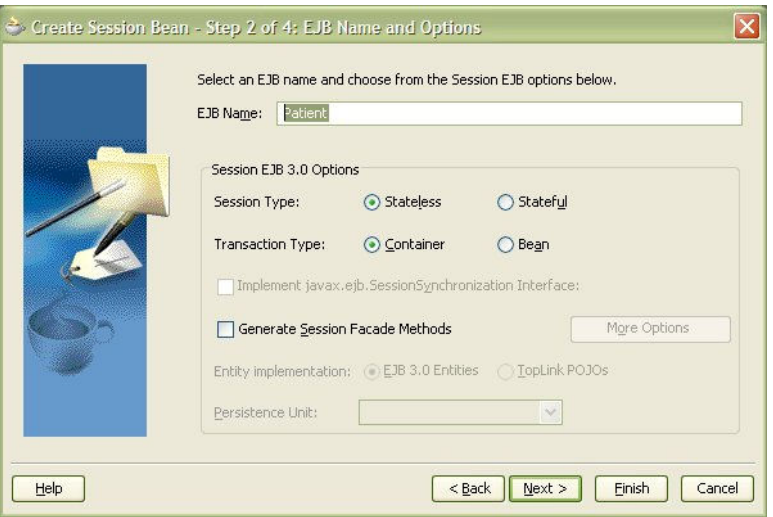

}

- e. Accept all default value at step 3 of 4 and 4 of 4, and click Finish.
- f. Now, source editor for PatientBean.java is seen. Add source code below, below constructor PatientBean()  $\{ \}$  after the curly bracket ( $\}$ ).

```
 public ArrayList viewPatient(){ 
     ArrayList patientList= new ArrayList(10); 
     String[] patient1; 
     patient1 = new String[]{"Ahmad Zam zam","0122345678","700628045678","Selangor"}; 
     String[] patient2; 
     patient2 = new String[] {"Arin Sujak","0177745678","890628045671","Perlis"}; 
     String[] patient3; 
     patient3 = new String[]{"Baharin Ujang","0195675678","880628045672","Pahang"}; 
     String[] patient4; 
    patient4 = new String[]{"Zulhairi Hasan", "0136345671", "560628045674", "Trengganu"};
     String[] patient5; 
     patient5 = new String[] {"Hasan Kamal","0159345673","450628045633","Johor"}; 
     String[] patient6={"Mohamad Kamal","0188345632","670628045687","Sarawak"}; 
     patientList.add(patient1); 
   patientList.add(patient2);
    patientList.add(patient3);
     patientList.add(patient4); 
     patientList.add(patient5); 
    patientList.add(patient6); 
     return patientList;
```
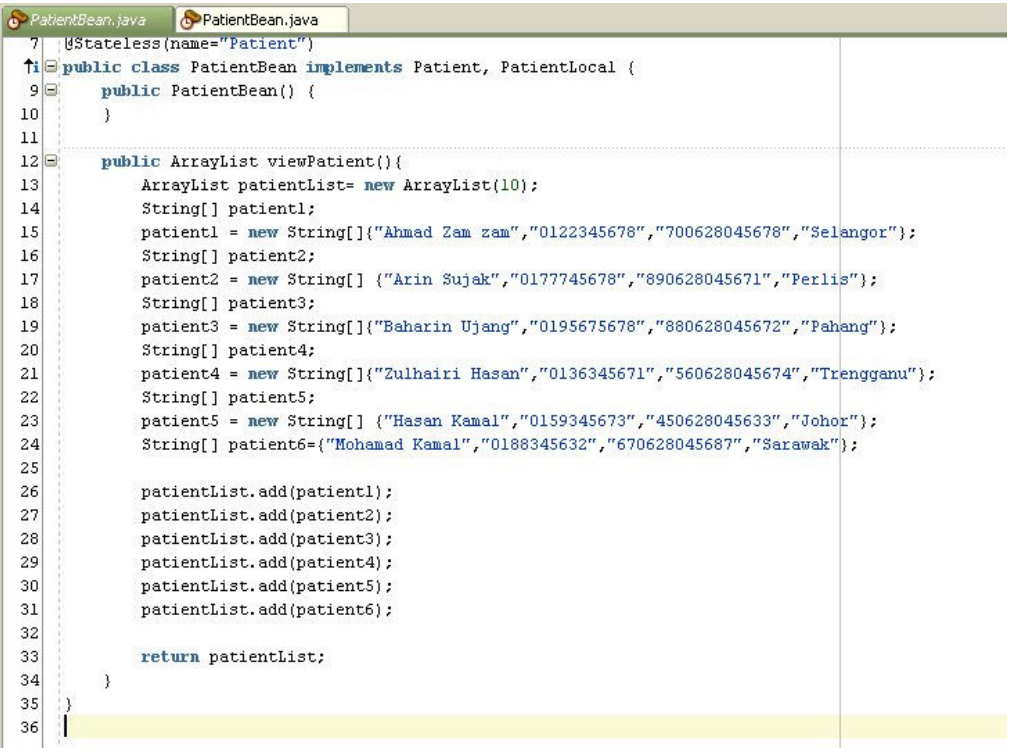

g. Expand project folder *model*, until you see *PatientBean.java* and click to mark it. Under structure below it, you will see viewPatient() under folder method.

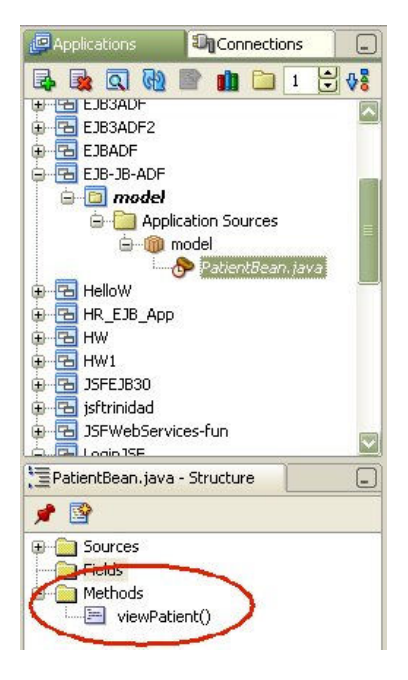

h. Right click at viewPatient(), and click Properties...

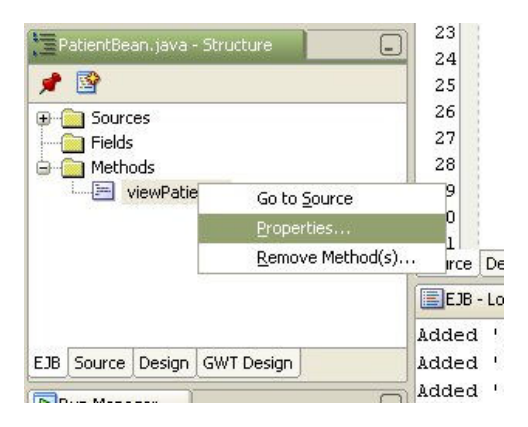

i. At Bean Method details dialog box, check both *Expose through Local Interface* and *Expose through Remote* Interface, and click OK.

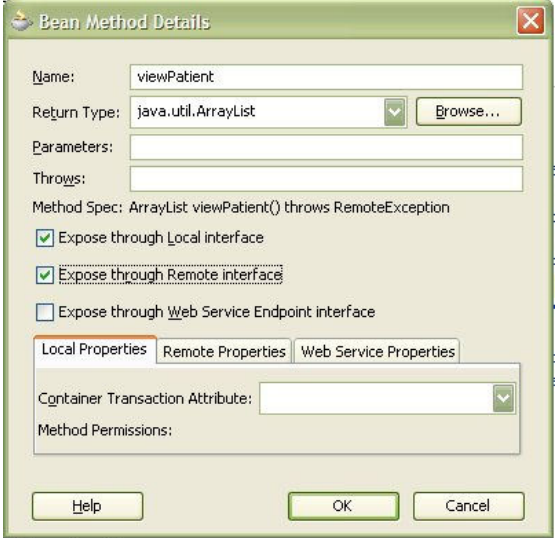

- j. Save all and compile (Make) file *PatientBean.java*
- 3. Creating new project folder for view layer
	- a. Right click at EJB-JB-ADF workspace, click New Project... At New Gallery dialog box, at column Categories:, under General, select Projects, then click Empty Project at column Items: then click OK.

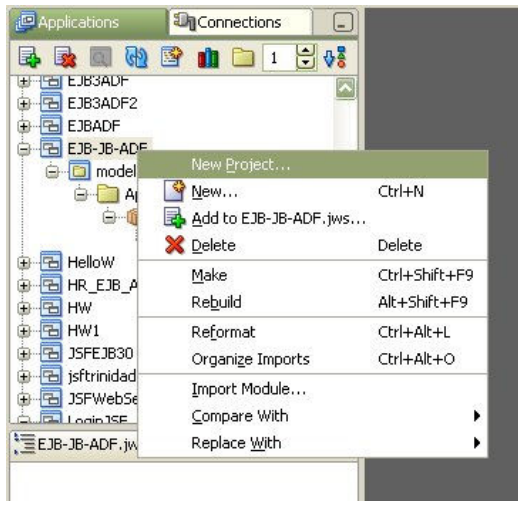

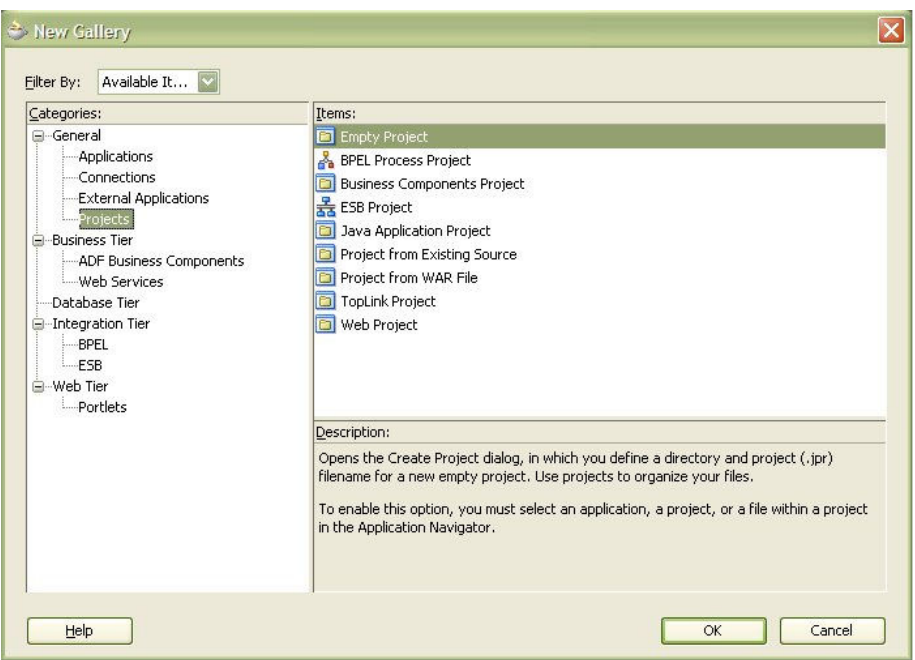

b. At Create Project dialog box, enter view for Project Name: and click OK. New view project folder is created.

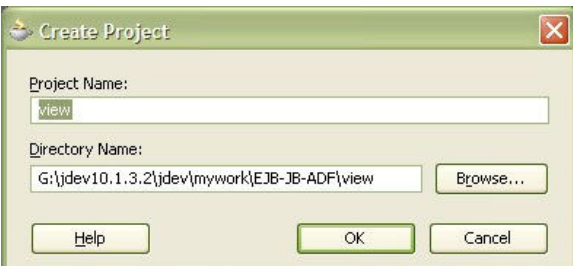

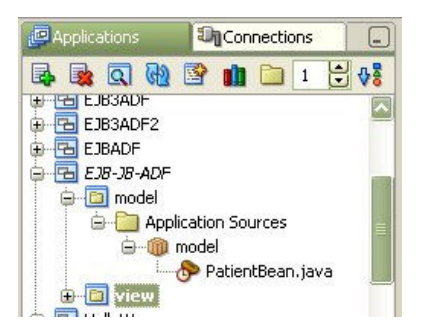

- 4. Creating new Managed Bean
	- a. Right click at view project and click New...

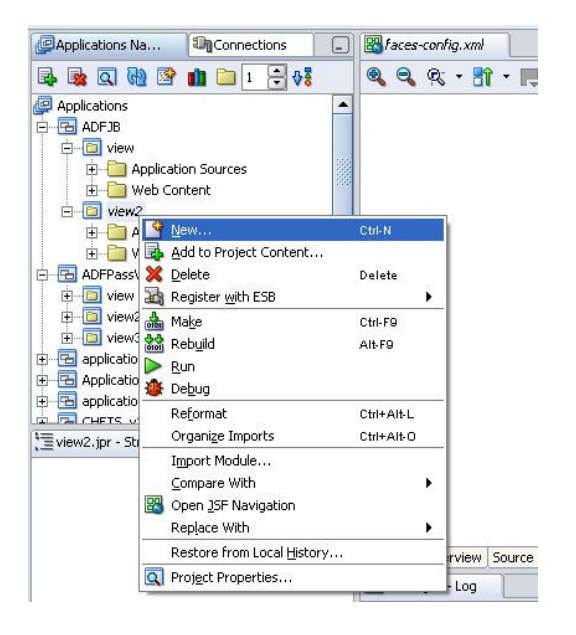

b. At New Gallery dialog box, at Categories:, expand General, find and click JavaBeans. Inside Items, click Bean and then click OK.

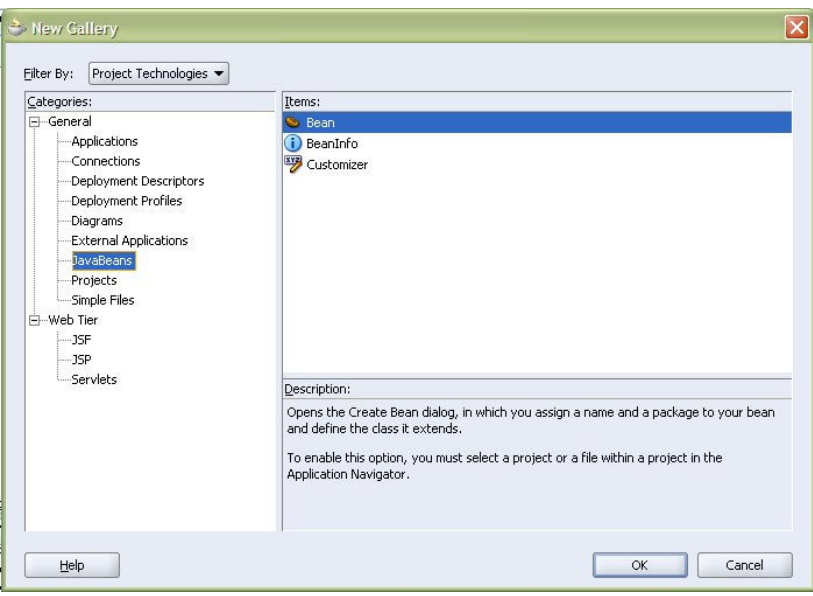

c. At Create Bean dialog box, enter PatientJB for Name:, view for Package:, and choose java.lang.Object for Extends:, then click OK. Source editor for **PatientJB.java** is now opened.

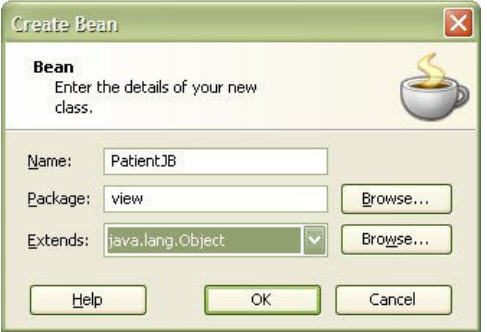

d. Add the following lines inside the *Patient JB* class, immediately below *Patien JBt* constructor ( public PatientJB()  $\{ \}$ .

```
 private String name; 
 private String telno; 
 private String icno; 
 private String state; 
 public PatientJB(String name, String telno, String icno, String state) { 
      this.name=name; 
      this.telno=telno; 
      this.icno=icno; 
      this.state=state; 
  } 
 public String getName(){ 
      return name; 
  } 
 public String getTelno(){ 
      return telno; 
  } 
 public String getIcno(){ 
      return icno;
```

```
 public String getState(){ 
   return state;
 }
```
}

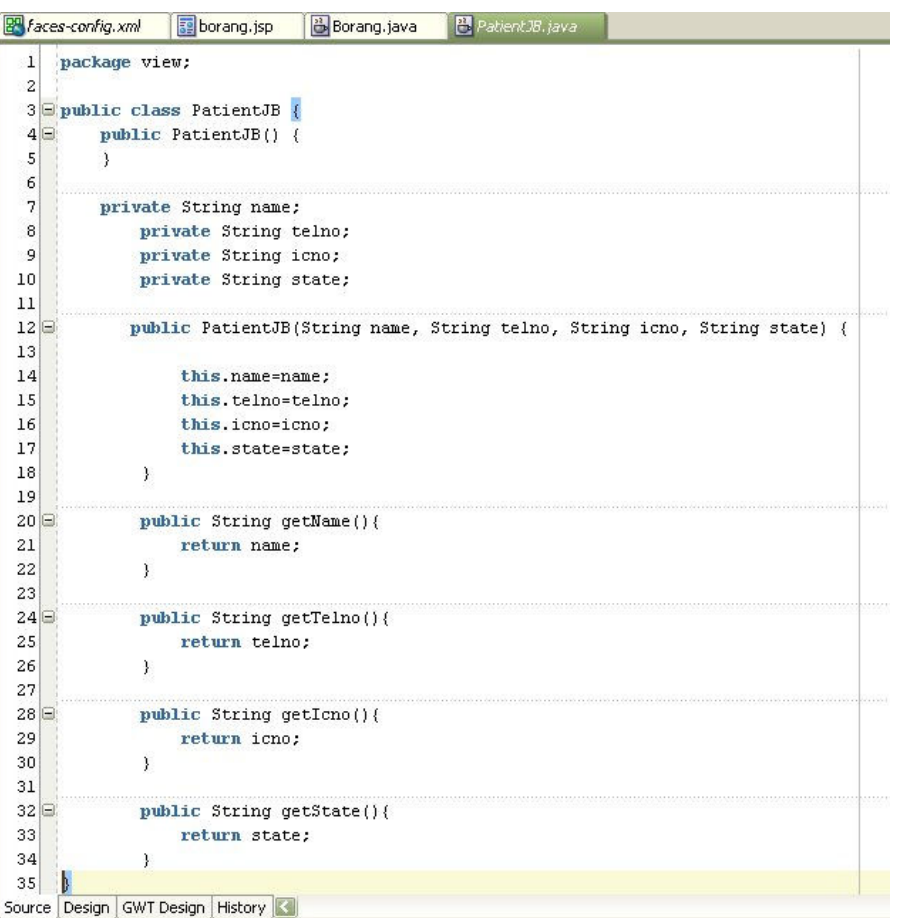

- e. Save all and compile(Make).
- 5. Creating page navigation using face-config.xml.
	- a. Right click at view project and click Project Properties.... In Project Properties dialog box, at left column; click Technology Scope. Find and click JSF at Available Technologies and move to right column (Selected Technologies)-Java, JSP and Servlets will be moved as well.

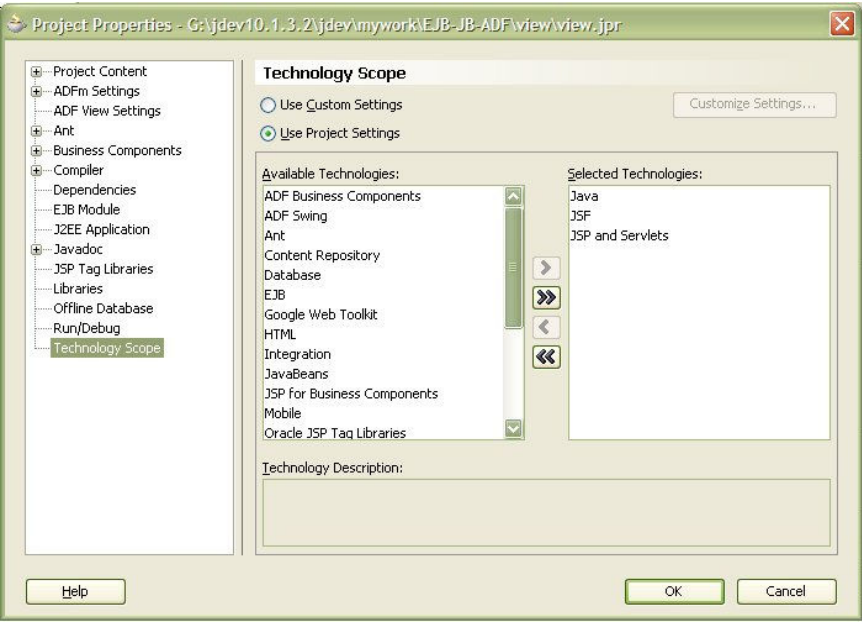

b. At the same dialog box, click at **Dependencies** (at left column) and check **model.jpr** (at right column), then click OK.

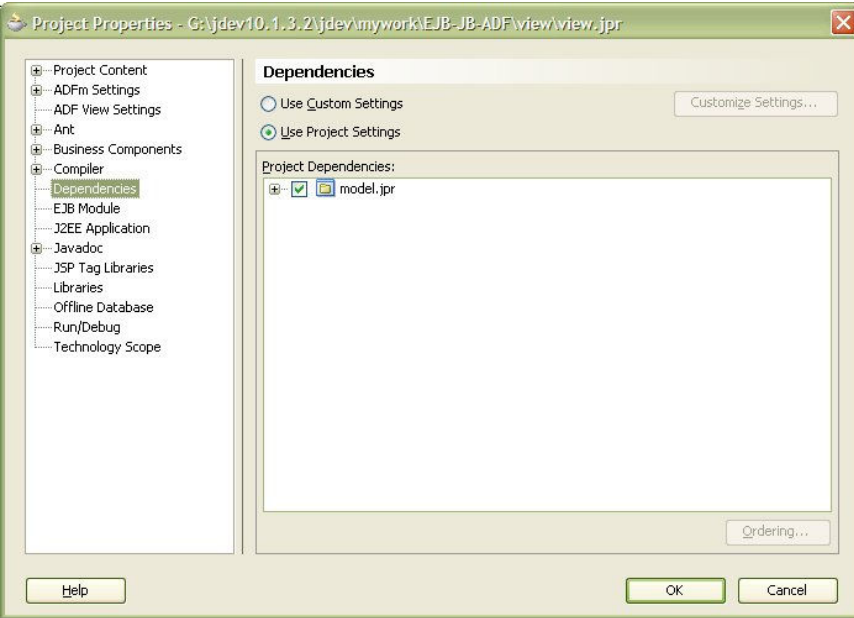

c. Right click at view project, and click Open JSF navigation.

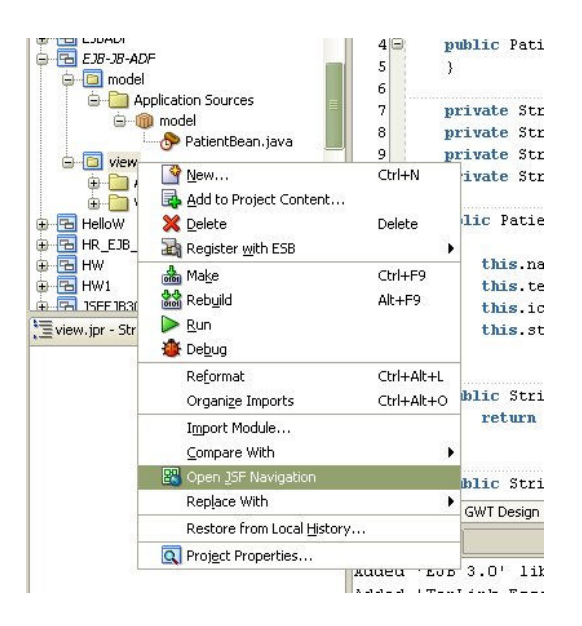

d. File *faces-config.xml* is opened in Diagram view.

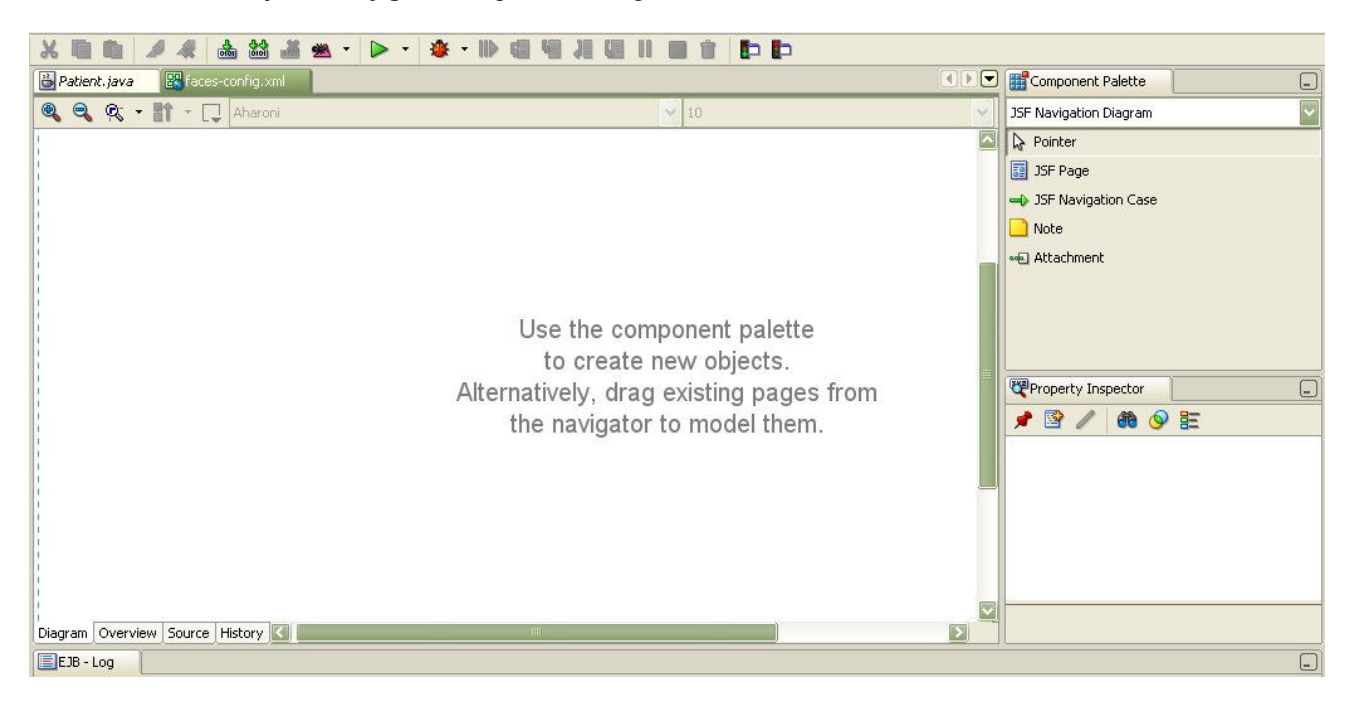

d. Create new page navigation. Click, drag  $\&$  drop JSF Page from Component Palette, onto the diagram view of faces-config.xml, and then drop another JSF page beside it. Click JSF Navigation Case from Component Palette, then click at /*untitled1.jsp* and then click at /*untitled2.jsp*. An arrow is created and pointing to /untitled2.jsp. Change – success to – submit.

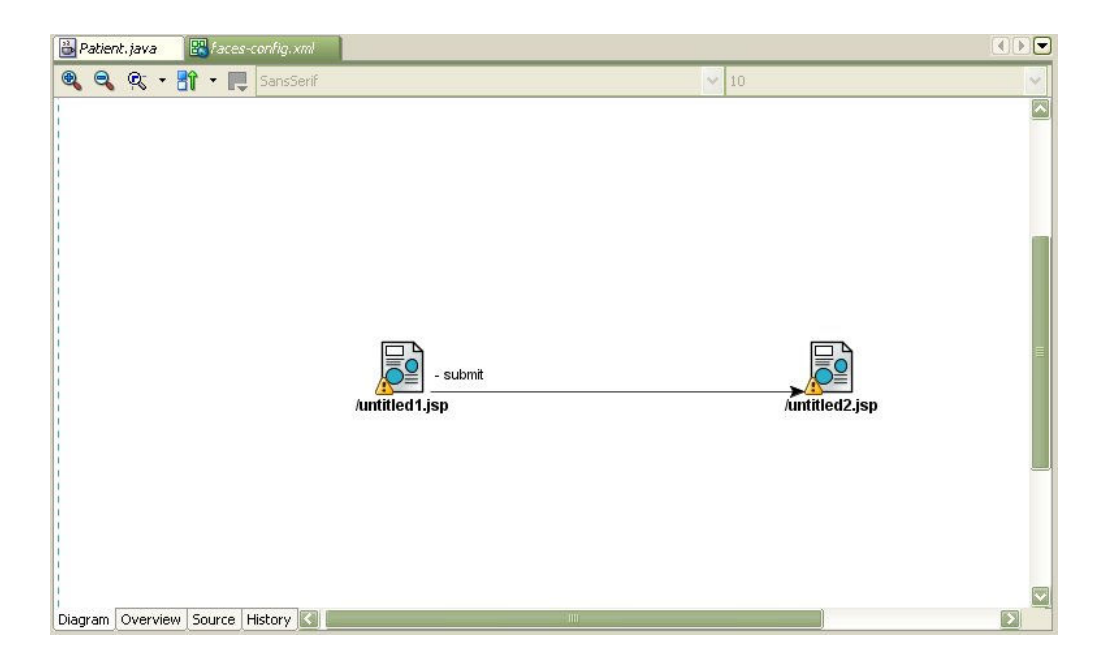

e. Create another JSF Navigation from /untitled2.jsp to /untitled1.jsp. Rename – success to – back.

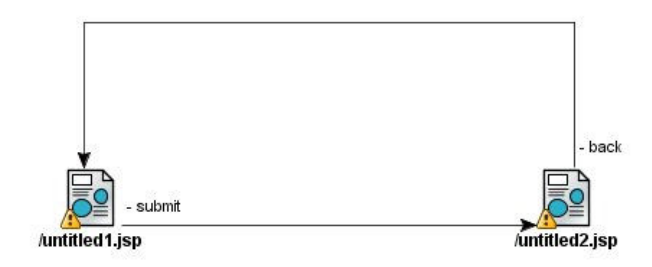

- f. Click Save All
- 6. Creating JSF form and backing beans.
	- a. Go back to *faces-config.xml* Diagram view.

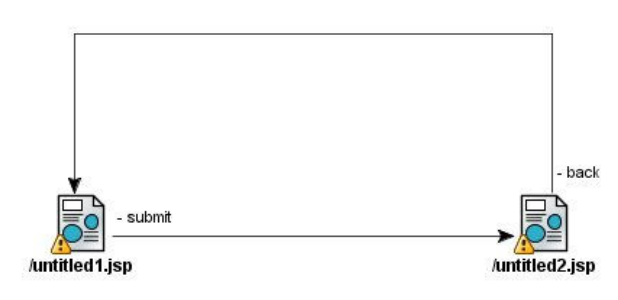

b. Double click icon/*untitled1.jsp*. At Create JSF JSP wizard click Next. At Step 1 of 4, enter **borang.jsp** for File name:. Click Next. Choose Automatically Expose UI Components in a New managed Beans. Click Finish.

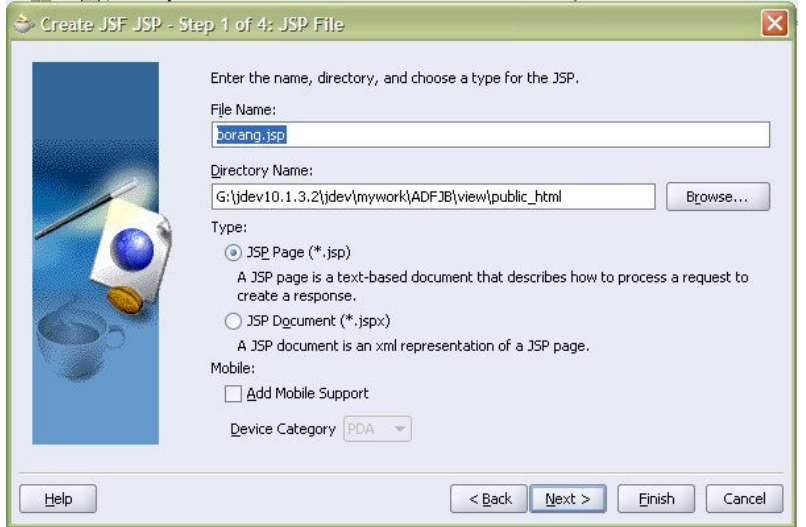

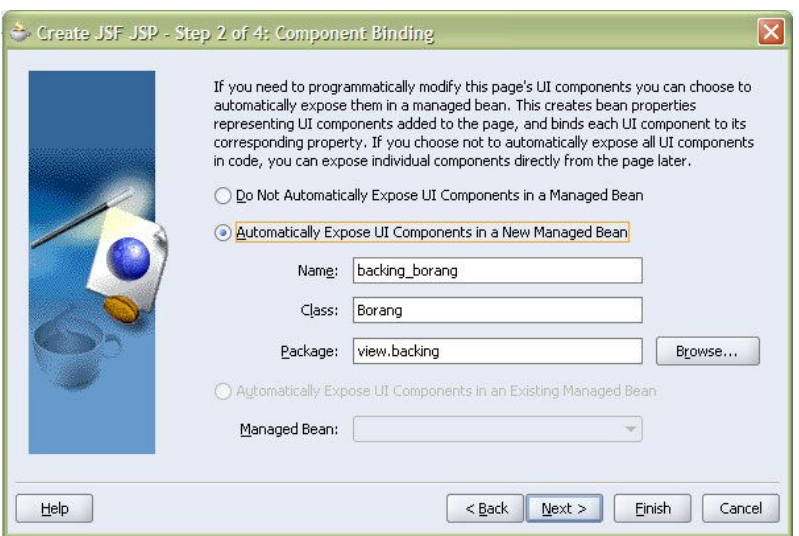

c. At the borang.jsp design area, click, drag and drop PanelPage from Components Palette, to borang.jsp design area.

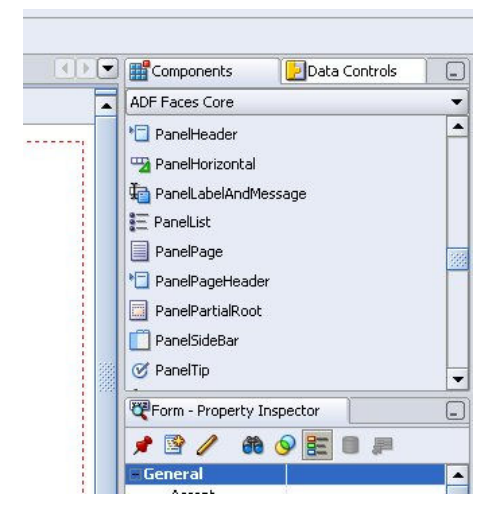

d. Using Property Inspector, change Title to View Patient's Details. Now the title of the page has changed.

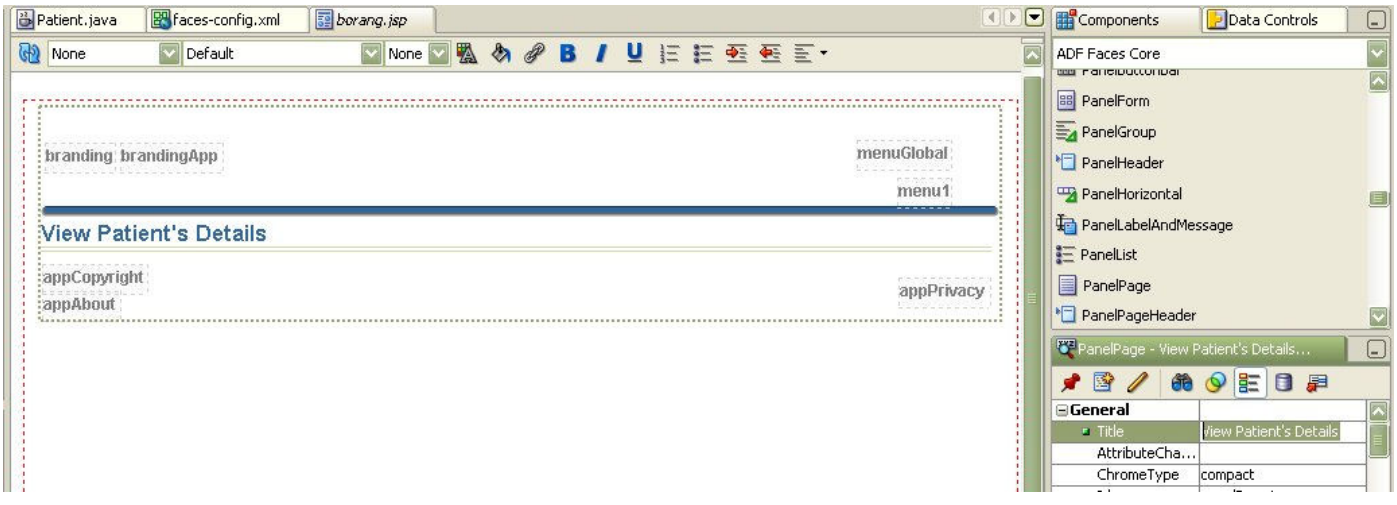

e. Click, drag & drop CommandButton from Component Palatte to the panelPage, and change the Text value in Property Inspector from CommandButton 1 to View Patient and press Enter.

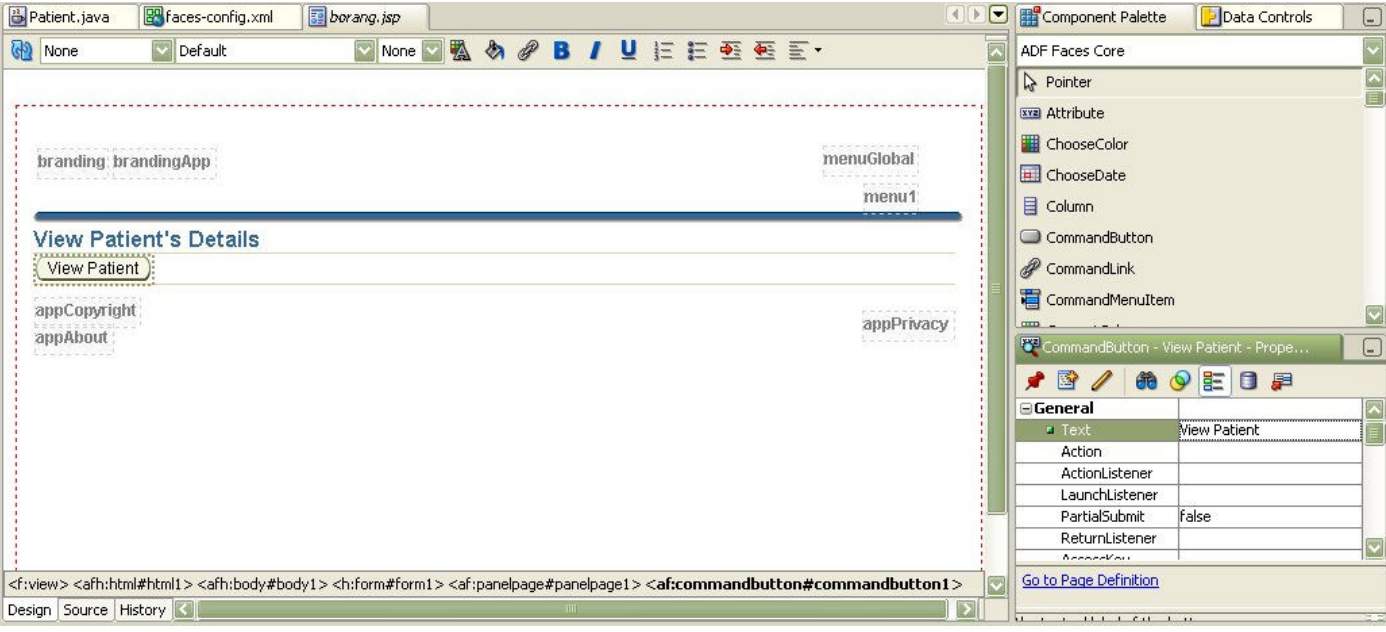

- 7. Editing backing bean (Borang.java).
	- a. Double click button View Patient, Bind Action Property dialog box will appear, accept all the default value and click OK.

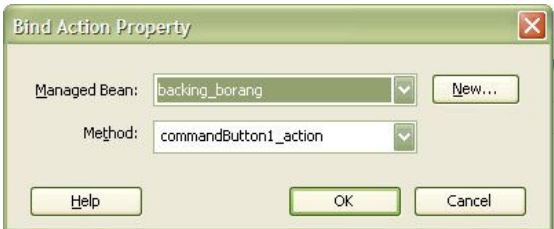

b. You will see backing bean *Borang.java* is opened in the editor. Add the following lines to **Borang.java**, after the variable declaration (after this line private CoreCommandButton commandButton1;).

```
//Declare new variable for patient 
    String namex=null; 
    String telnox=null; 
    String icnox=null; 
    String statex=null; 
    ArrayList <PatientJB> patientjlist = new ArrayList <PatientJB>(); 
//Declare new constructor to connect to EJB using initialcontext and get values for patient 
    public Borang(){ 
    try { 
        final Context context = getInitialContext();
        Patient patient = (Patient)context.lookup("Patient");
       ArrayList patientList= new ArrayList(10);
        patientList = patient.viewPatient(); 
        for(int i=0;i<patientList.size();i++){
            String[] s = (String[]) patientList.get(i);
             namex=s[0]; 
             telnox=s[1]; 
             icnox=s[2]; 
             statex=s[3];
```

```
patientjlist.add(new PatientJB(namex,telnox,icnox,statex));
 } 
     } catch (Exception ex) { 
         ex.printStackTrace(); 
 } 
     } 
//Method for initial context 
     private static Context getInitialContext() throws NamingException { 
          // Get InitialContext for Embedded OC4J 
          // The embedded server must be running for lookups to succeed. 
          return new InitialContext(); 
      } 
    //method to return value to JSF page 
     public ArrayList <PatientJB> getPatientjlist(){ 
          return patientjlist; 
      }
```

```
borang.jsp
Paces-config.xml
                  papar.jsp
                               B Borang.java
                            Events: None
Components: None
 18import oracle.adf.view.faces.component.html.HtmlHtml;
 19
 20<sup>1</sup>import view. PatientJB;
 2122 P public class Borang {
 23
         private HtmlHtml htmll;
 24private HtmlHead headl;
 25
         private HtmlBody bodyl;
 26
 27private HtmlForm forml;
 28
         private CorePanelPage panelPagel;
 29
         private CoreCommandButton commandButton1;
 30
          //Declare new variable for patient
 31
              String namex=null;
              String telnox=null;
 32
 33
              String icnox=null;
 34
              String statex=null;
 35
              ArrayList<PatientJB> patientjlist = new ArrayList<PatientJB>();
 36
 37 \squarepublic Borang(){
 38
              try {
 39
 40
 41final Context context = getInitialContext();
 42
                  Patient patient = (Patient) context. lookup ("Patient") ;
 43
                  ArrayList patientList= new ArrayList(10);
 44
                  patientList = patient<u>viewPattern(t);</u>
 45
 46
                  for(int i=0;i<patientList.size();i++){
 47
                      String[] s = (String[])patientList.get(i);
 48
                      namex=s[0];49
                       telnox=s[1];50icnox=s[2];
Source Design GWT Design History
```
c. Press ALT+ENTER few times if necessary to insert line import below, or you can manually add the line below to file Borang.java.

```
import view.PatientJB; 
import java.util.ArrayList; 
import javax.faces.component.html.HtmlForm; 
import javax.naming.Context; 
import javax.naming.InitialContext; 
import javax.naming.NamingException; 
import model.Patient;
```
- d. Find method public String commandButton1\_action(), in file **Borang.java**, and change the line return null; to return "submit";
- e. Save All and compile (Make).
- 8. Creating JSF page to view data.
	- a. Go back to diagram view of *faces-config.xml*. Double click icon/*untitled2.jsp*
	- b. On Create JSF JSP wizard click Next, at Step 1 of 4, change file name to papar.jsp and click Next. Choose Do Not Automatically Expose UI……then click Finish.

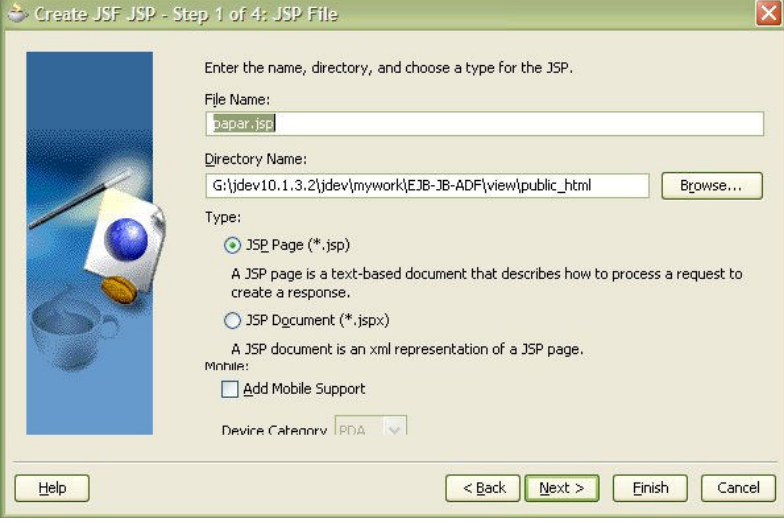

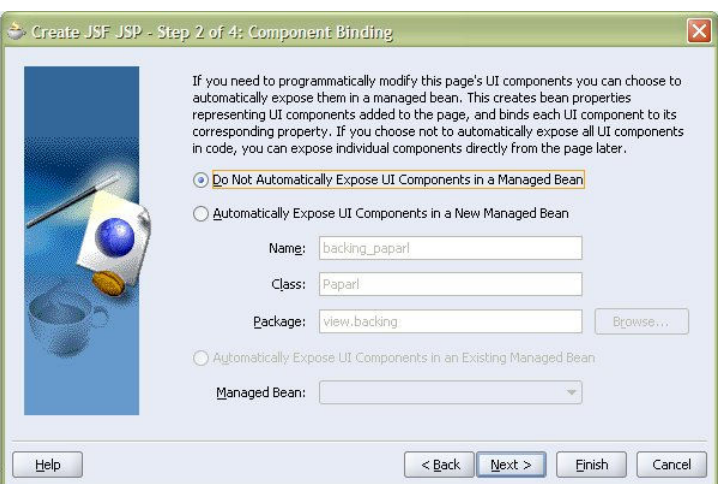

c. At Design view for file *papar.jsp*, click, drag & drop *PanelPage* from *Components Palette* tab to design area, and change the title to ADF Faces: View value from other page.

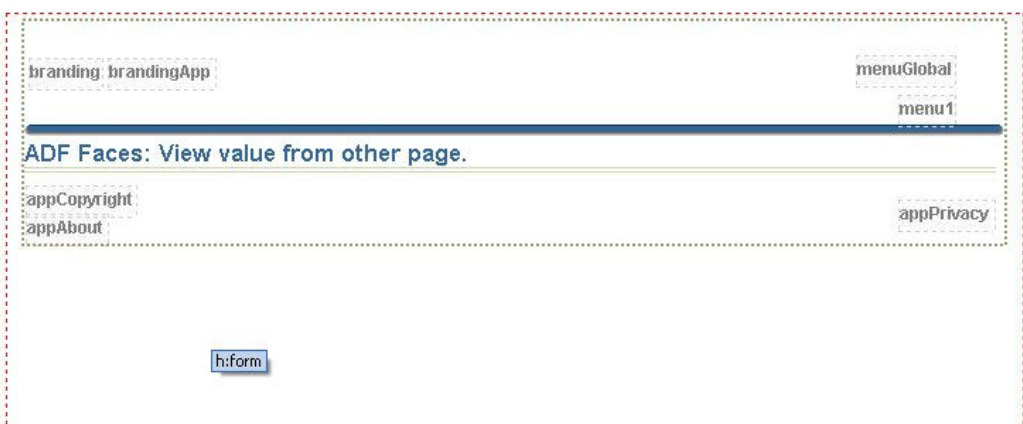

d. Find component Table from Component Palette, click, and drag & drop Table to papar.jsp (inside panelPage).

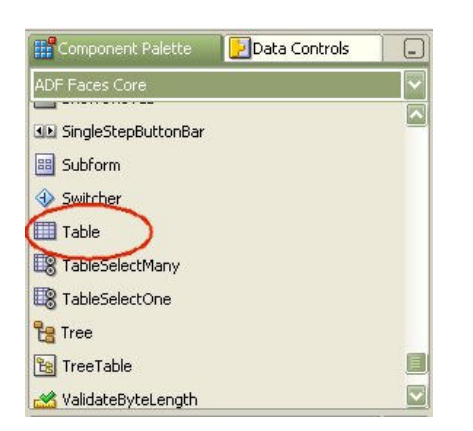

e. Click Next on the welcome page of Create Table wizard.

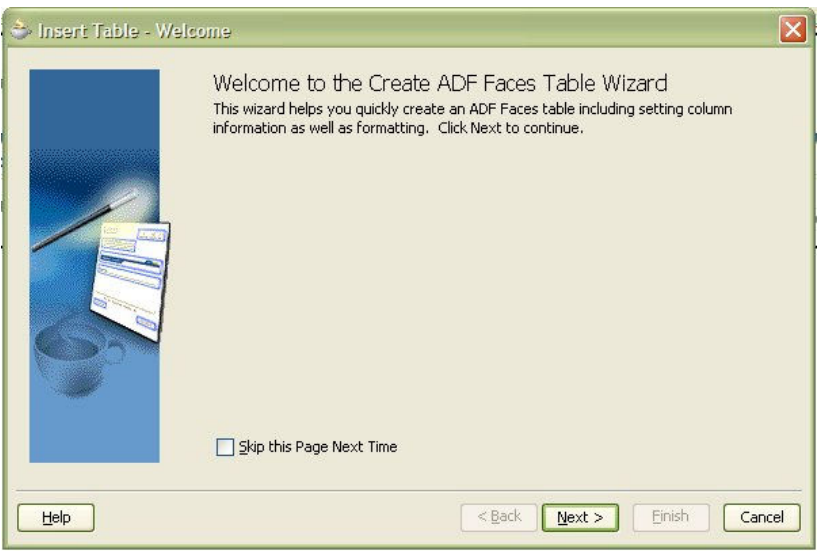

f. At Step 1 of 4, choose **Bind Now**, and click button  $\text{Bind}$ ...

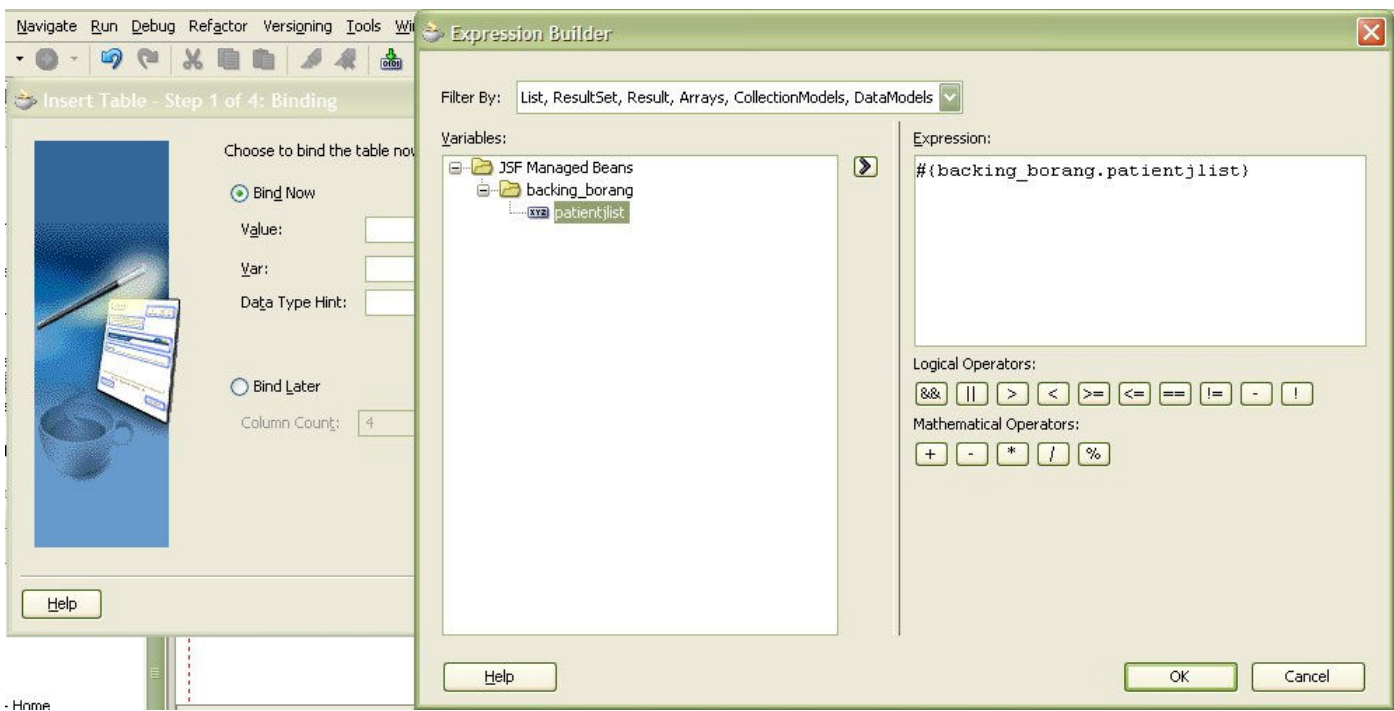

- g. At Expression Builder, under backing\_borang and JSF managed Beans, click patientjlist, and click button > to move it to the right column. Then click OK.
- h. Enter tableData for field Var: , and click button Browse...

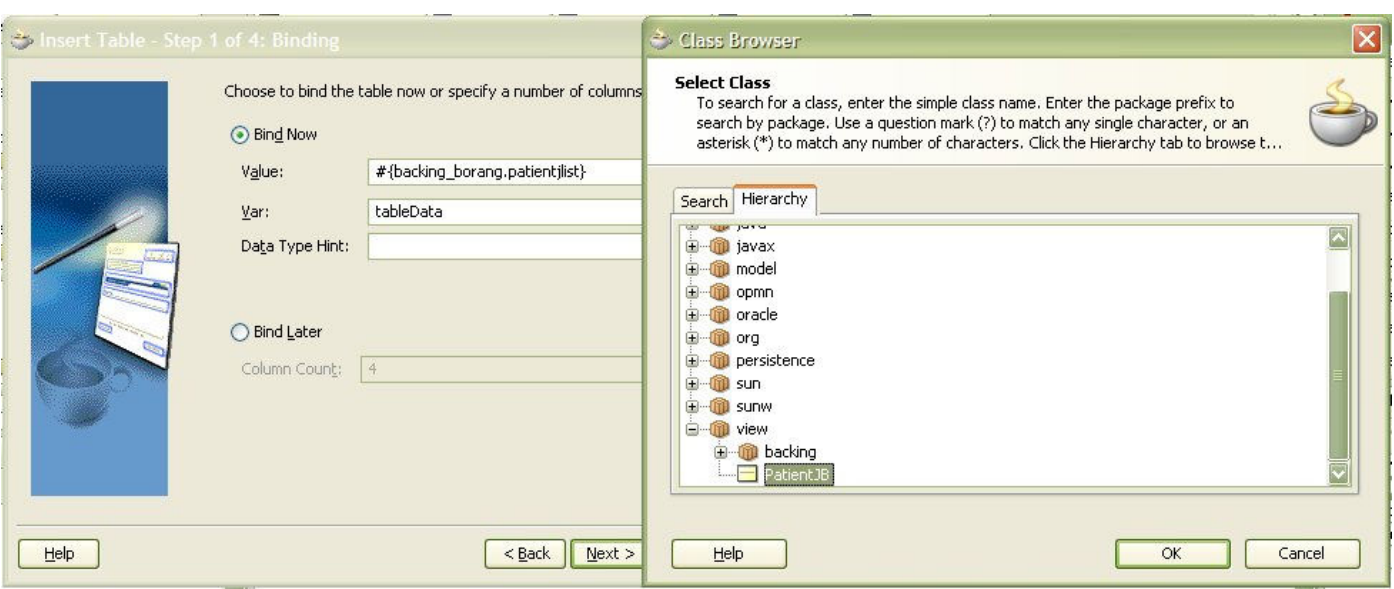

i. At Class Browser, at *Hierarchy* tab, expand view and click PatientJB and click OK.

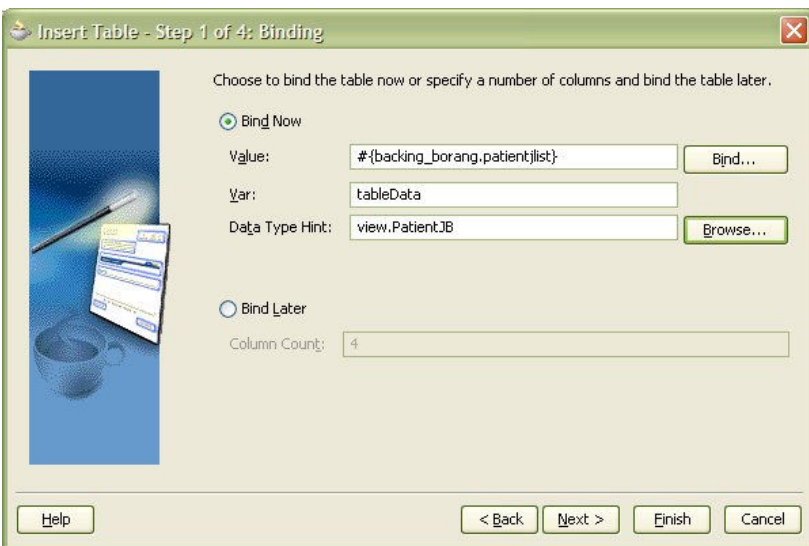

j. Click Next at Step 1 of 4, then click Next at Step 2 of 4.

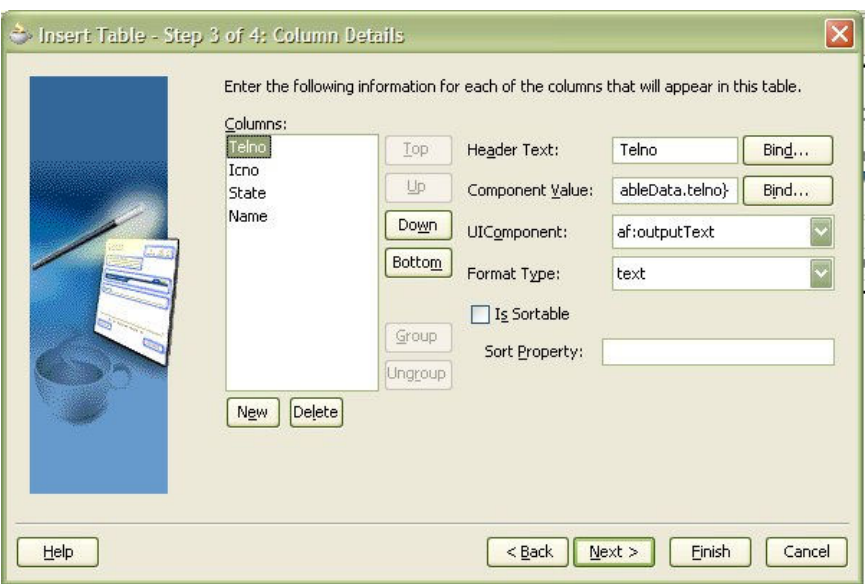

k. At Step 3 of 4, click *Name* inside *Columns:*, and click button *Top* to move name to the top column. Change Header Text: to Name, Tel No, IC No and State for Name, Telno, Icno and State respectively, then click Next.

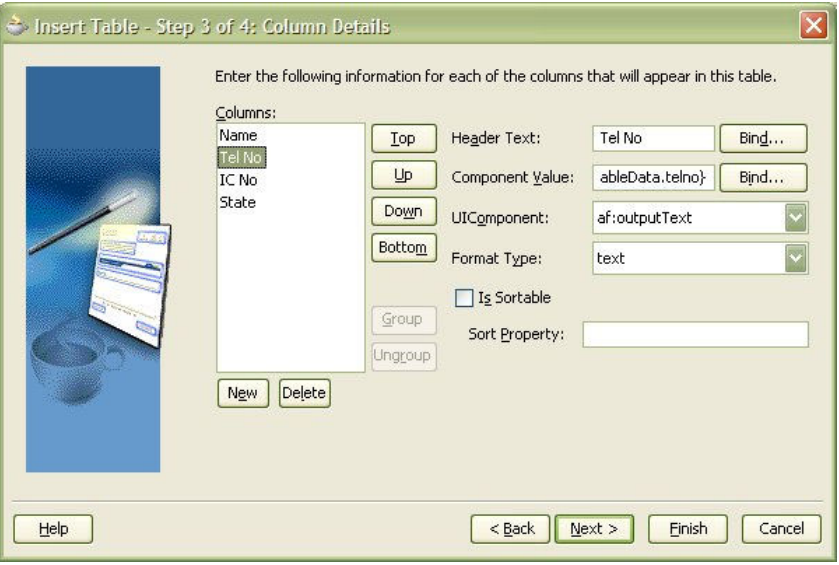

- l. At Step 4 of 4, click Finish.
- m. Click Save All and compile(Make).
- n. Run file borang.jsp

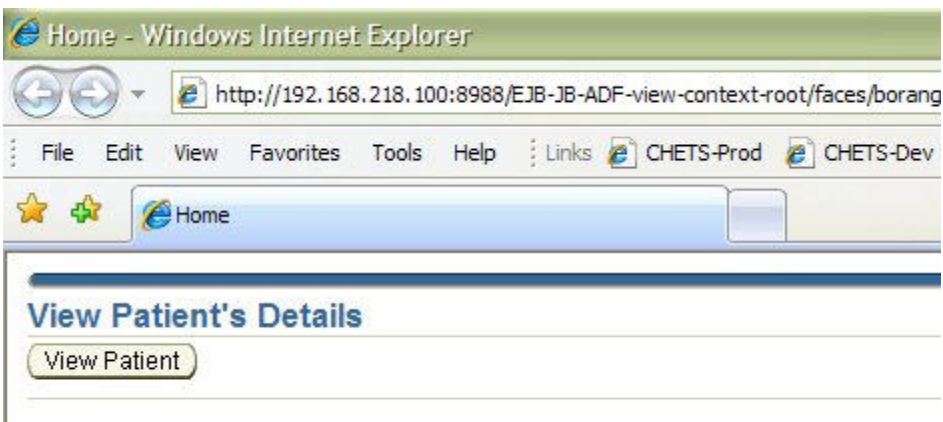

o. Click button View Patient. You will see the result below.

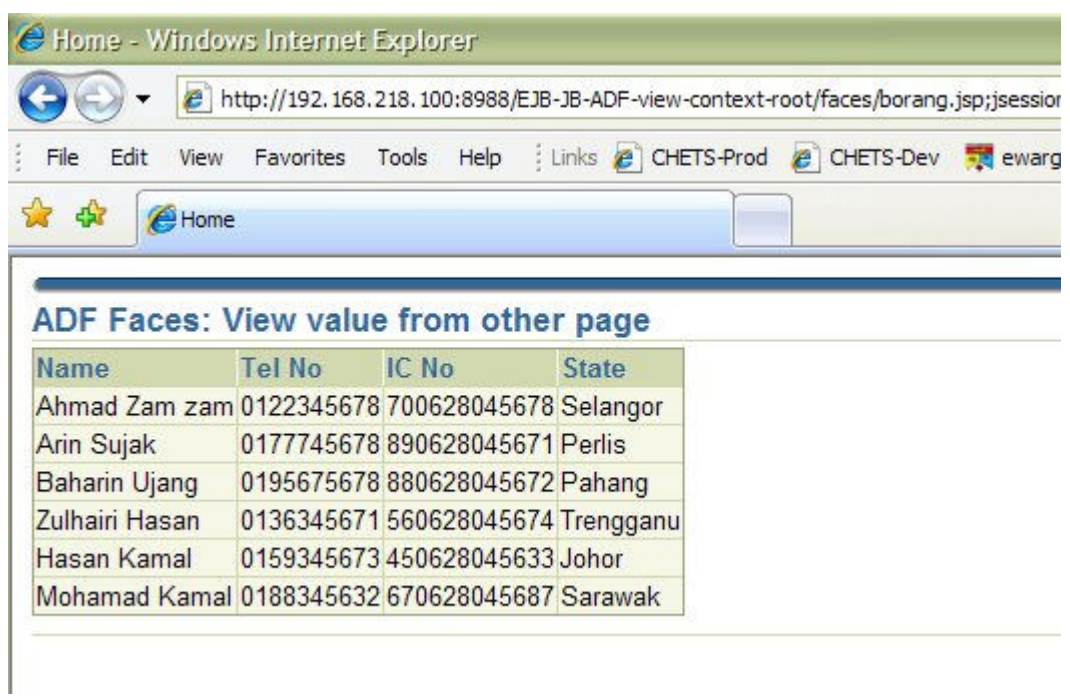